# **Merge Fields - Individual Letters**

#### Folio Payments Total

**To create or edit any letter:** Go to **Setup | Parameters | Letters**. See [Add Letters](https://support.bookingcenter.com/index.php?/Knowledgebase/Article/View/46/0/letters-add-letters-in-mypms) and, [Customize and Edit Letters.](https://support.bookingcenter.com/index.php?/Knowledgebase/Article/View/282/0/letters-edit-and-customize) To set up Automated Emails, see [Auto Letters Setup](https://support.bookingcenter.com/index.php?/Knowledgebase/Article/View/555/0/letters-auto-letters-setup). **Merge Fields available for Individual Letters. See below for details on each field.**

- **Today's Date** Inserts the date of the current day.
- **Hotel Details** Inserts Hotel details: Entered in **SETUP|SETTINGS|SITE DETAILS.** [See Site Details](https://docs.bookingcenter.com/display/MYPMS/Site+Details)
- **Booking Details** Inserts details entered in the Booking Information for each guest. [See Booking Details](https://docs.bookingcenter.com/display/MYPMS/Booking+Details)
- **Guest Details** Inserts the data entered in Guest Information Section of the Booking Data. [See Booking Details](https://docs.bookingcenter.com/display/MYPMS/Booking+Details)
- **Financials**  Inserts financial information from the Payment Information and Folio of Booking Data [See Booking Details-Folio](https://docs.bookingcenter.com/display/MYPMS/Folio)
- **Financials (Projections)**  Inserts financial information for future bookings. Use for Confirmation Letters. [See Booking Details-Folio](https://docs.bookingcenter.com/display/MYPMS/Folio)
- **Financials (Taxes)**  Inserts Tax information from the Payment Information and Folio of Booking Data [See Booking Details-Folio](https://docs.bookingcenter.com/display/MYPMS/Folio)
- **Travel Agent** Inserts information from Agents. **SETUP|RELATIONSHIPS|MY AGENTS** [See Agents](https://docs.bookingcenter.com/display/MYPMS/My+Agents)
- **Marketing and Policies** Inserts information from Marketing and Policies. **SETUP|SETTINGS|MARKETING AND POLICIES** [See](https://docs.bookingcenter.com/display/MYPMS/Marketing+And+Policies)  [Marketing and Policies](https://docs.bookingcenter.com/display/MYPMS/Marketing+And+Policies)
- **Digital Signing -** Ins[e](https://docs.bookingcenter.com/display/MYPMS/eSign+-+Digital+Document+Signing)rts the link to the Digital Signature Document. And, the signature and initials box that the guest will sign. See e [Sign - Digital Document Signing](https://docs.bookingcenter.com/display/MYPMS/eSign+-+Digital+Document+Signing)
- **Owners Owner contact details and commission fields to create detailed letters for each Owner.**

#### **NOTE:**

- A merge field that involves payment in the Folio, will appear blank if there aren't any transactions in the Folio yet.
- To display a complete folio list of Charges, Rents, and Payments , use '**Display All Folio Items**' .
- If you have post dated charges such as, a spa or transportation charge, but will let night Night Audit post the RENT charges (most common), then use the '**Display All Folio Items**' for the charges posted in the folio. To display the Room Rent Charges use the '**Da ily Rate Grid**'.

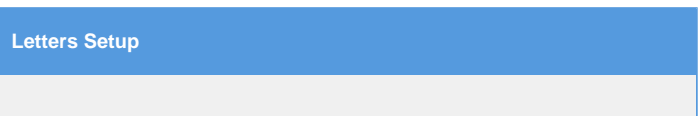

#### **To start using Merge Fields:**

- **Open Letter:** choose the Letter you want to edit by clicking on the Letter I.D. The Letter will open in an Editor
- $\bullet$ **Editor Toolbar:** The toolbar at the top has many features you can use to customize your Letter including Merge fields used to place booking, financial and guest information from your records and transactions.
- **BookingCenter "globe" icon:** To see a list of merge fields, click on the "globe" icon in the top left corner of the editor.
- To insert the value of the merge field you want, place your cursor at the location in Letter you want it to appear. Then, click on the desired value from the merge fields list.
- To change or edit your Merge fields in the Letter, highlight the field and click on the BookingCenter "globe" icon in the top-left of the editor. Choose the new field from the drop down menu and it will replace the highlighted field.

#### **Example**

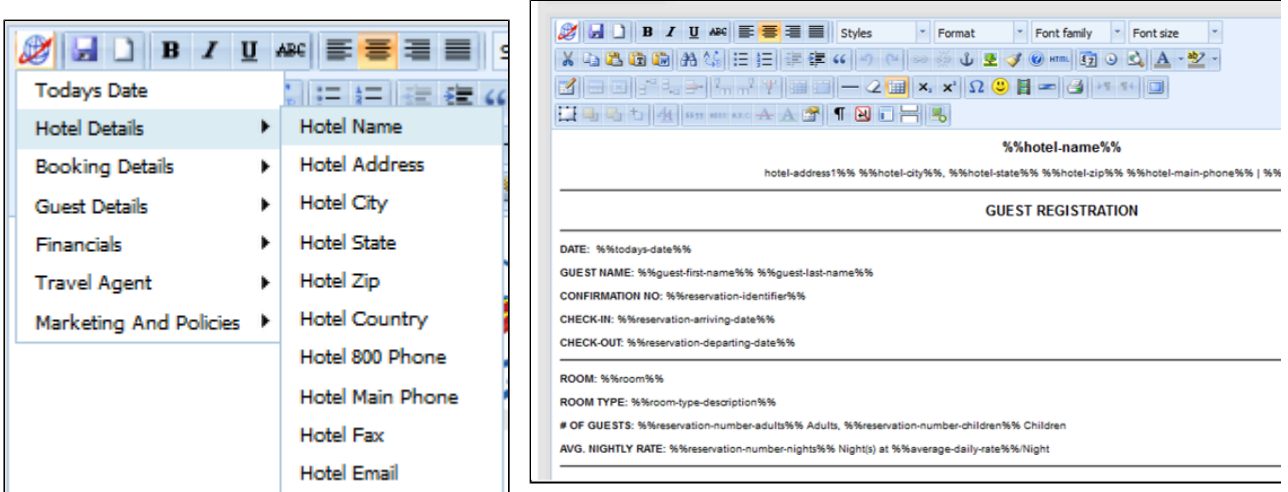

#### **Merge Field Menu**

#### **Date**

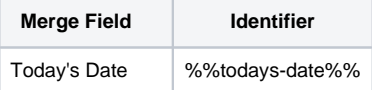

### **Hotel Details**

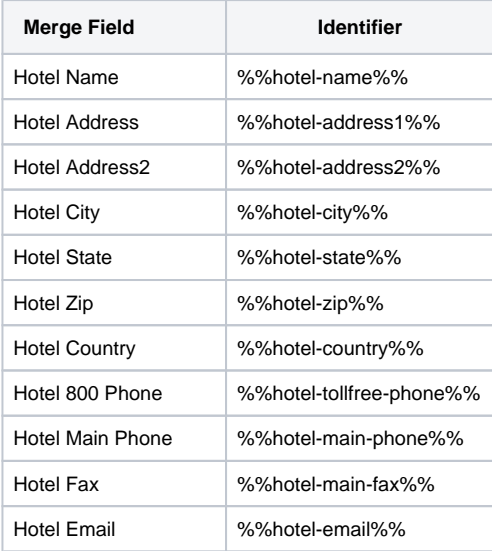

### **Booking Details**

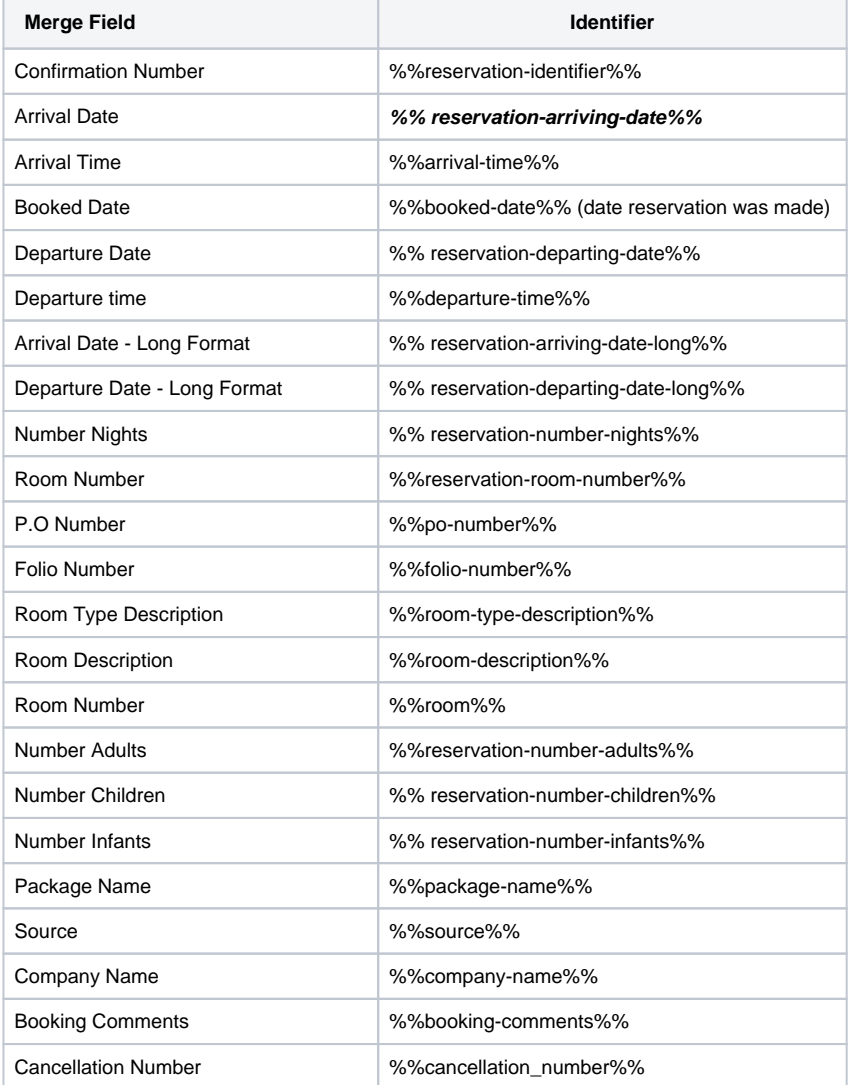

## **Guest Details**

**Merge Field Identifier**

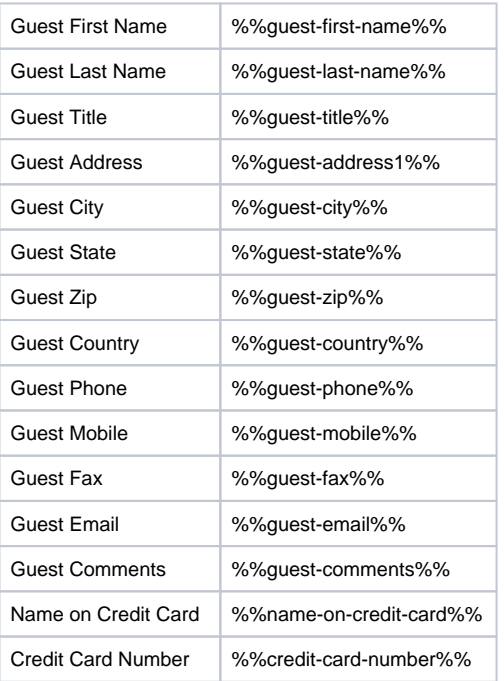

### **Financials**

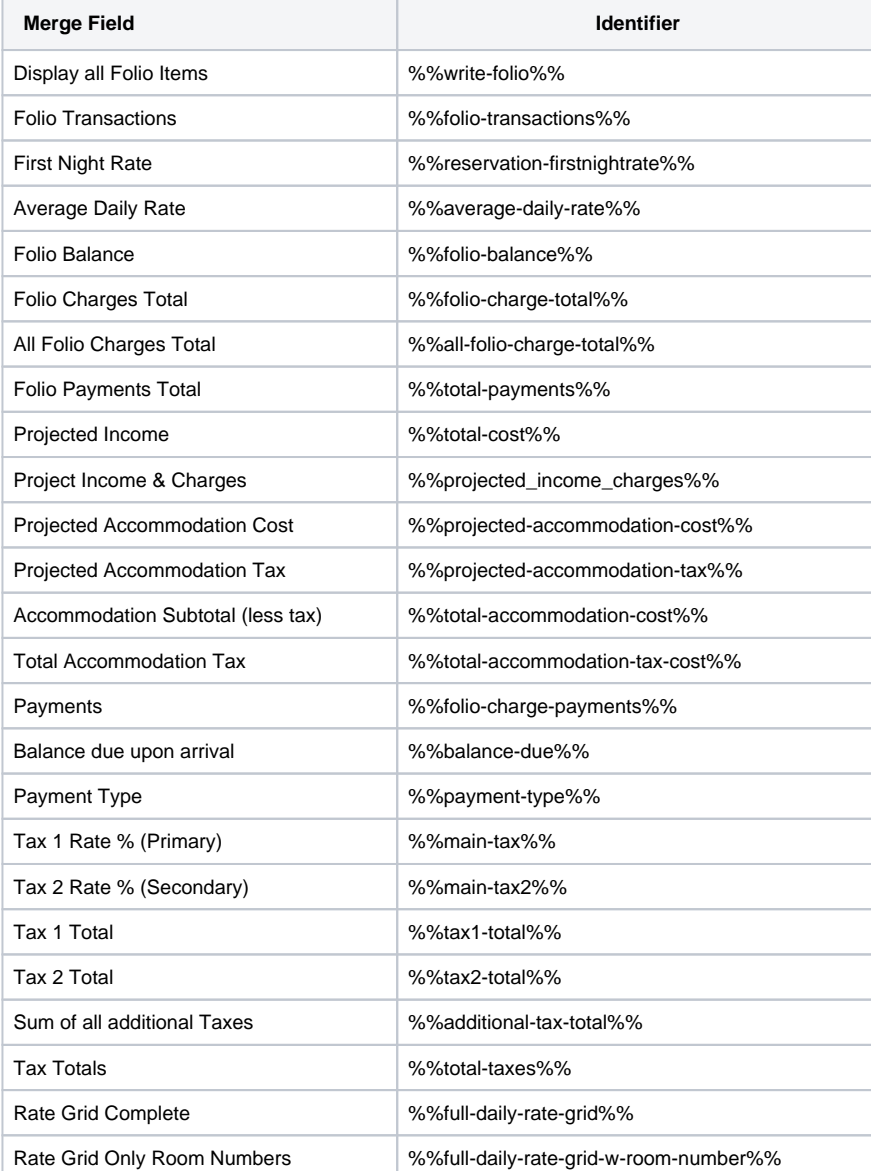

Rate Grid Only Room Numbers and Plans | %%full-daily-rate-grid-w-room-number-rate-plan%%

### **Financials (Projections)**

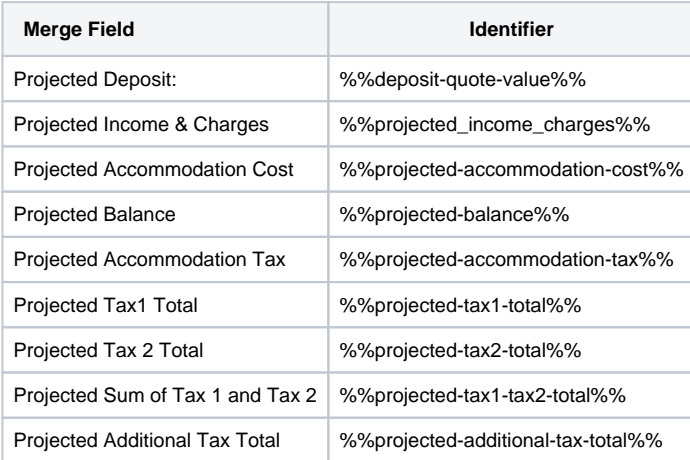

# **Financials (Taxes)**

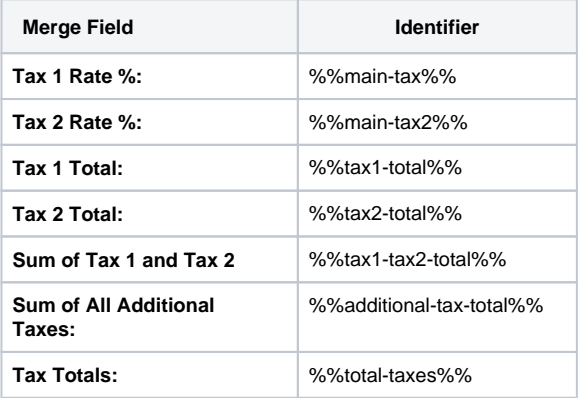

### **Travel Agent**

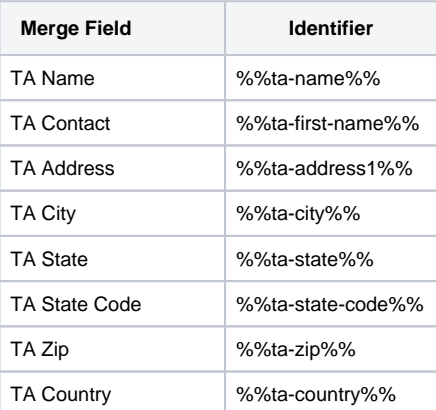

# **Marketing and Policies**

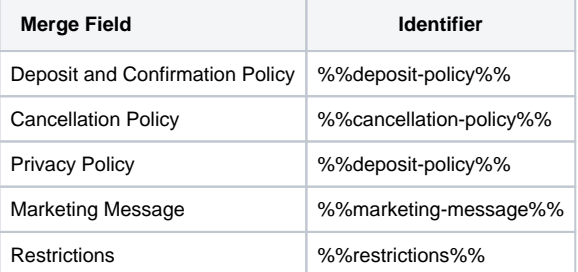

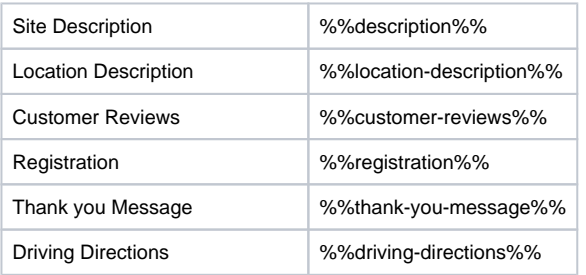

# **Digital Signing**

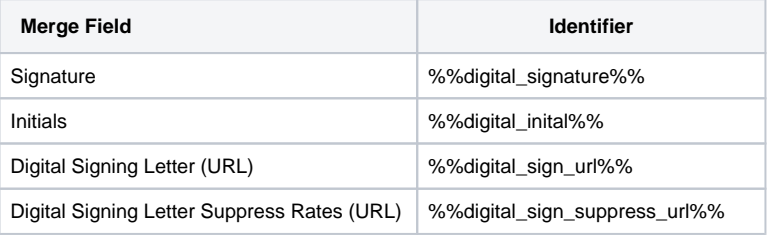

### **Owners**

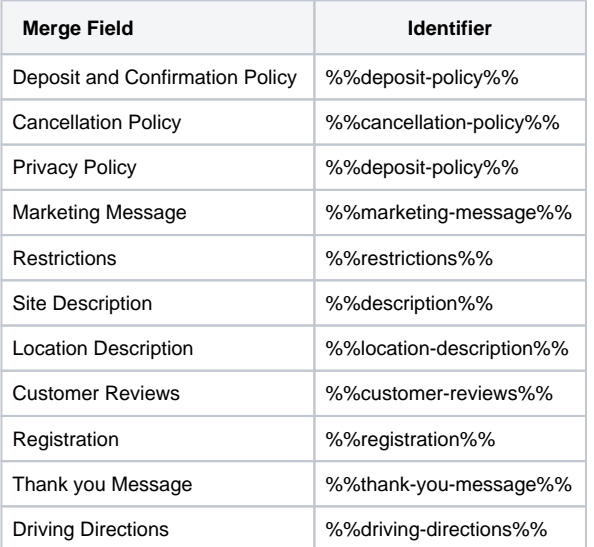